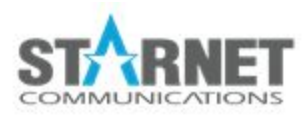

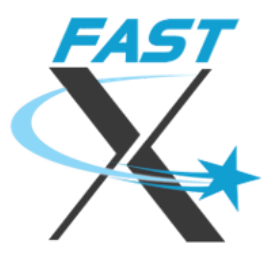

# FastX Browser Client

For FastX 3.2

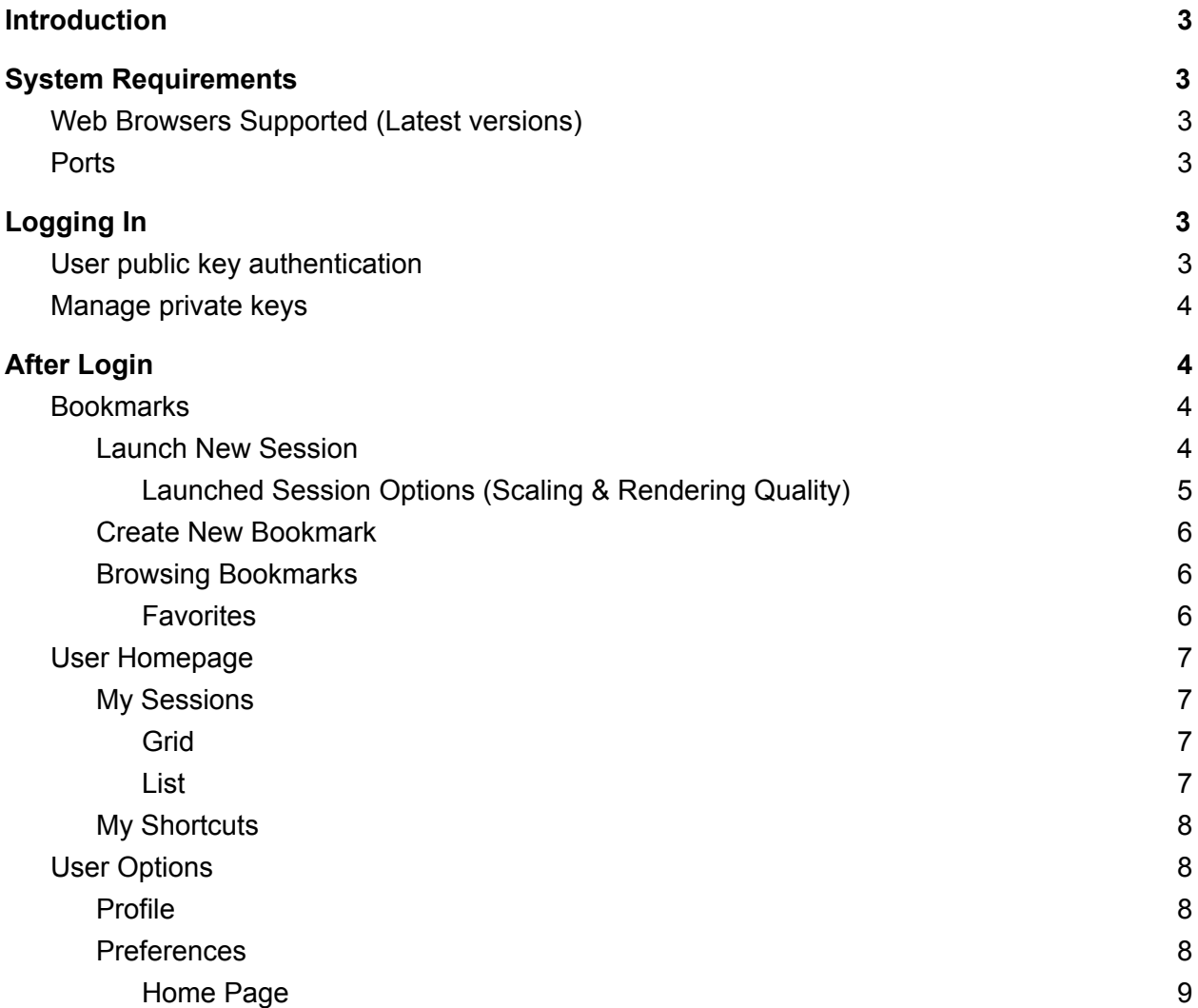

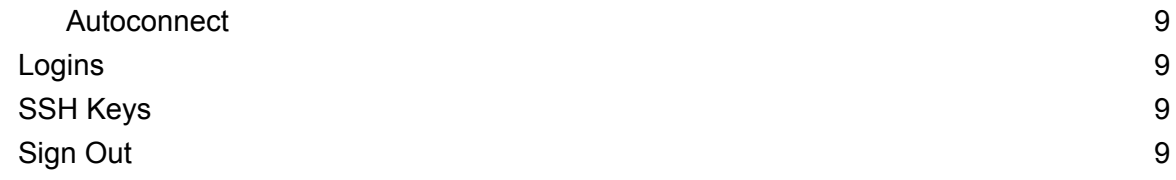

## <span id="page-1-0"></span>**Introduction**

FastX browser client connects to the FastX server through a web browser. Use the URL of the host with port 3000. (https://example.com:3300/)

## <span id="page-1-1"></span>**System Requirements**

## <span id="page-1-2"></span>**Web Browsers Supported (Latest versions)**

- Chrome
- Firefox
- Safari
- Microsoft Edge

## <span id="page-1-3"></span>**Ports**

● 3300 (https) - Default

# <span id="page-1-4"></span>**Logging In**

FastX uses the user's Linux account to login through the browser using ssh.

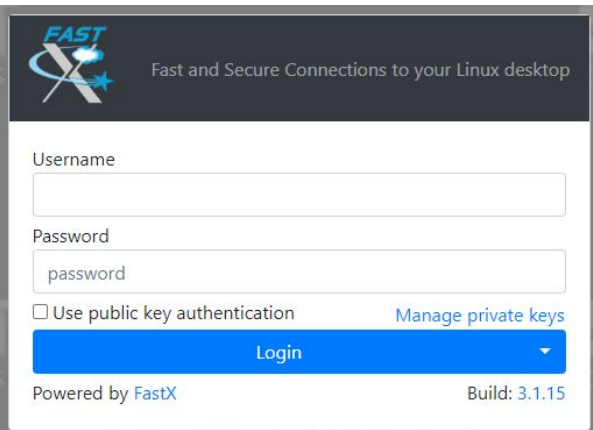

## <span id="page-2-0"></span>**User public key authentication**

<span id="page-2-1"></span>Check box to use Public/Private key authentication.

## **Manage private keys**

<span id="page-2-2"></span>Click the link to manage or add private keys for authentication.

# **After Login**

A user's homepage will display. By default, a listing of rthe user's running sessions.

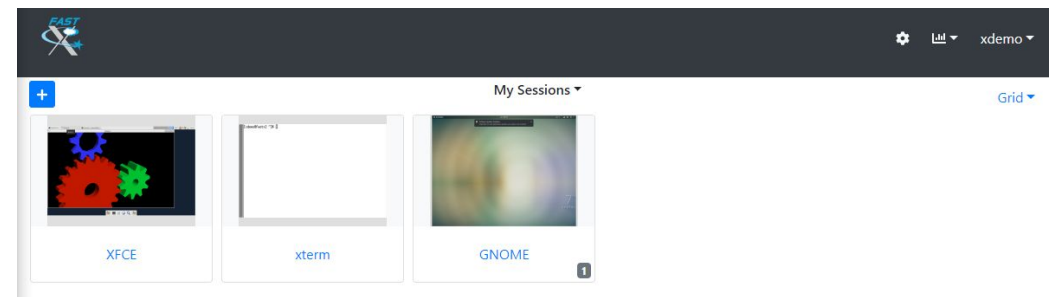

## <span id="page-2-3"></span>**Bookmarks**

Bookmarks are sessions that are configured and saved. Users launch sessions by selecting the bookmark.

Single click the  $\left| \frac{1}{x} \right|$  will bring up the Bookmarks window.

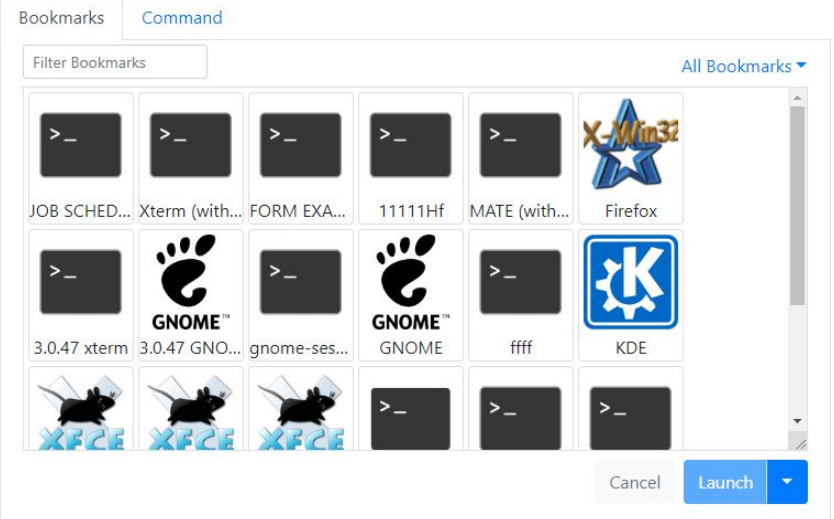

<span id="page-3-0"></span>Single click on the blue drop down menu on the top right to toggle through grouped bookmarks.

## **Launch New Session**

<span id="page-3-1"></span>Double click the bookmark icon to launch or single click the bookmark and then hit launch.

**Launched Session Options (Scaling & Rendering Quality)**

 $\bigotimes_{i=1}^{\infty}$   $\bigotimes_{i=1}^{\infty}$   $\bigotimes_{i=1}^{\infty}$  After launching a session, the session option will be available. Move your mouse cursor to the top middle of the browser tab that is running the session.

- $\bullet$   $\bullet$  Clicking the home icon will create a new tab that will go to the FastX user home page.
- $\bullet$   $\blacksquare$  Clicking the resize icon will resize the session to the size of the browser window.
- $\bullet$   $\bullet$  Clicking on the gear icon will bring up scaling and image quality options.

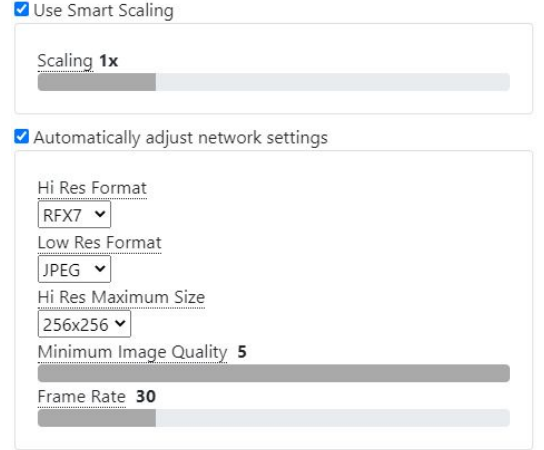

● Use Smart Scaling - Check box to use automatic scaling.

- Scaling Range of scaling between .5x to 4x. Uncheck Use Smart Scaling to change manually.
- Automatic adjust network settings Check box to use automatic imaging based upon network conditions. Uncheck box to manually set image format, quality, and frame rates.
	- Hi Res Format High resolution image that is sent to the render session. Choose from image format RFX7, JPEG, PNG, WEBP.
	- Low Res Format Compressed image that is sent to the render session when the throughput of the network is decreased. Then a high resolution image is sent if throughput improves. Choose from image format RFX7, JPEG, PNG, WEBP.
	- Hi Res Maximum Size Size of image being sent with high resolution image for big block codecs. Choose from 64x64, 128x128, 192x192, 256x256, 512x512.
	- Minimum Image Quality Choose between 1-5 on the image quality for the session.
	- Frame Rates Maximum frames being sent per second.
- ■ Clicking on the keyboard icon to bring up keyboard options.
	- Layout Choose language for keyboard.
	- Show Onsceen Keyboard Check box to bring up virtual keyboard.

### <span id="page-4-0"></span>**Create New Bookmark**

Select the "Command" tab. Enter in the following fields.

- Command
- Window Mode
	- Single
		- Dimensions (Default 1024x768)
	- Multiple
- **Name**

The select the drop down menu near the "Launch" button and select "Create Bookmark".

## <span id="page-4-1"></span>**Browsing Bookmarks**

You can select grouping of bookmarks by selecting the drop down menu on the top right of the Bookmark window. Groups are created with [tags](https://docs.google.com/document/d/18ssNm9ZXCCADSsFjqZyPD_PwoX46qFIIQz7CLMkcBms/edit#heading=h.ovszvubcgznd).

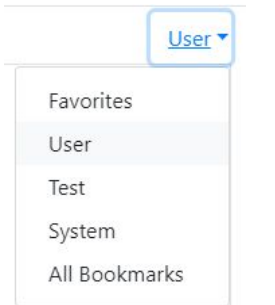

Select the desired group to display existing bookmarks. Users can filter the bookmark group by typing a search word below the "Bookmarks" tab. Note, If there is not a User or System group, then the group is empty.

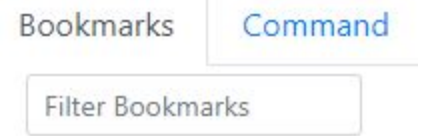

#### <span id="page-5-0"></span>**Favorites**

Scroll mouse over a bookmark and select the heart icon on the top left  $\|\cdot\|$ . Solid red heart means that the bookmark is added to the favorite group. Note, If there is not a favorite group, then the group is empty.

## <span id="page-5-1"></span>**User Homepage**

The homepage can be changed between "My Sessions" or "My Shortcuts" by clicking on the current homepage option on the top center. By default, "My Sessions" is selected.

## <span id="page-5-2"></span>**My Sessions**

A listing of all of the user's running sessions. The list of running sessions can be changed from Grid to List by clicking on the current listing which is located on the top right.

#### <span id="page-5-3"></span>**Grid**

Displays all of the user's running sessions in a grid format. Double click a running session to

reconnect. Single click the running session will prompt this icon near the plus icon  $\left| \frac{m}{n} \right|$ . Single click this icon to bring up running session options:

- Get Info
- Set Custom Parameters
- Execute a Command on the Session
- View Logs
- Disconnect
- Purge

● Terminate

If a number is displayed on the bottom right of the running session, this means this session is already launched by the user.

<span id="page-6-0"></span>**List**

Displays all of the user's running sessions in a grid format that can be sorted by:

- Name
- Connected
- Uptime
- Login

Single click running session name to reconnect. Check box the running session to bring up the

options' icon .

- Get Info
- Set Custom Parameters
- Execute a Command on the Session
- View Logs
- Disconnect
- Purge
- Terminate

#### <span id="page-6-1"></span>**My Shortcuts**

A listing of the user's running sessions is displayed in a grid format. Selecting this homepage

option will remove the plus icon  $\begin{bmatrix} + \end{bmatrix}$  for bookmarks. Double click on the running session icon to reconnect. To change the listing of running sessions, click on the "Running Session" drop down which is located on the top right, below the username.

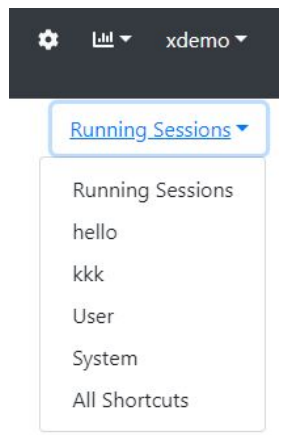

User's can select between the groups of bookmarks and launch the bookmark as a shortcut by double clicking.

## <span id="page-7-0"></span>**User Options**

Click on the username on the top right to access options.

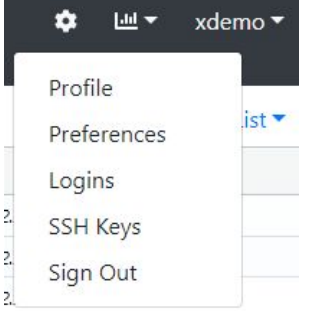

## <span id="page-7-1"></span>**Profile**

<span id="page-7-2"></span>Coming soon.

### **Preferences**

<span id="page-7-3"></span>Users can change their default home page and can autoconnect to an existing bookmark.

#### **Home Page**

Select between the following home pages.

- My Sessions
- Shortcuts

#### <span id="page-7-4"></span>**Autoconnect**

<span id="page-7-5"></span>Selecting a bookmark will autoconnect to the session immediately after logging into FastX.

### **Logins**

A list of the user's tokens is listed. The user's tokens can be deleted by checking the box that correlates with the desired token.

### <span id="page-7-6"></span>**SSH Keys**

<span id="page-7-7"></span>Users can add and remove SSH private keys for login.

### **Sign Out**

User Logs out of FastX

StarNet Communications Corp. 4677 Old Ironside Drive, Suite 210, Santa Clara, California 95054-1825 • USA 408.739.0881 • 408.739.0936 • sales@starnet.com • www.starnet.com